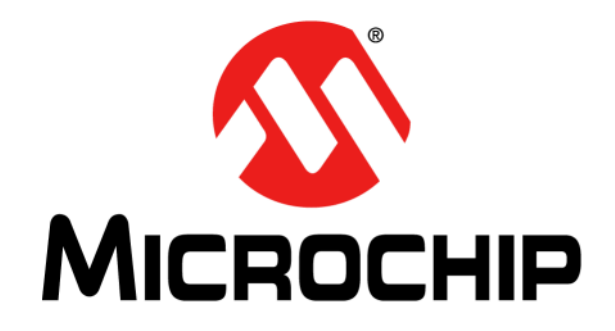

# **MGC3130 – Sabrewing Single-Zone Evaluation Kit User's Guide**

2013 Microchip Technology Inc. DS41685A

#### **Note the following details of the code protection feature on Microchip devices:**

- Microchip products meet the specification contained in their particular Microchip [Data Sheet.](https://www.application-datasheet.com/)
- Microchip believes that its family of products is one of the most secure families of its kind on the market today, when used in the intended manner and under normal conditions.
- There are dishonest and possibly illegal methods used to breach the code protection feature. All of these methods, to our knowledge, require using the Microchip products in a manner outside the operating specifications contained in Microchip's Data Sheets. Most likely, the person doing so is engaged in theft of intellectual property.
- Microchip is willing to work with the customer who is concerned about the integrity of their code.
- Neither Microchip nor any other semiconductor manufacturer can guarantee the security of their code. Code protection does not mean that we are guaranteeing the product as "unbreakable."

Code protection is constantly evolving. We at Microchip are committed to continuously improving the code protection features of our products. Attempts to break Microchip's code protection feature may be a violation of the Digital Millennium Copyright Act. If such acts allow unauthorized access to your software or other copyrighted work, you may have a right to sue for relief under that Act.

Information contained in this publication regarding device applications and the like is provided only for your convenience and may be superseded by updates. It is your responsibility to ensure that your application meets with your specifications. MICROCHIP MAKES NO REPRESENTATIONS OR WARRANTIES OF ANY KIND WHETHER EXPRESS OR IMPLIED, WRITTEN OR ORAL, STATUTORY OR OTHERWISE, RELATED TO THE INFORMATION, INCLUDING BUT NOT LIMITED TO ITS CONDITION, QUALITY, PERFORMANCE, MERCHANTABILITY OR FITNESS FOR PURPOSE**.** Microchip disclaims all liability arising from this information and its use. Use of Microchip devices in life support and/or safety applications is entirely at the buyer's risk, and the buyer agrees to defend, indemnify and hold harmless Microchip from any and all damages, claims, suits, or expenses resulting from such use. No licenses are conveyed, implicitly or otherwise, under any Microchip intellectual property rights.

# **QUALITY MANAGEMENT SYSTEM CERTIFIED BY DNV**   $=$  **ISO/TS 16949**  $=$

#### **Trademarks**

The Microchip name and logo, the Microchip logo, dsPIC, FlashFlex, KEELOQ, KEELOQ logo, MPLAB, PIC, PICmicro, PICSTART, PIC<sup>32</sup> logo, rfPIC, SST, SST Logo, SuperFlash and UNI/O are registered trademarks of Microchip Technology Incorporated in the U.S.A. and other countries.

FilterLab, Hampshire, HI-TECH C, Linear Active Thermistor, MTP, SEEVAL and The Embedded Control Solutions Company are registered trademarks of Microchip Technology Incorporated in the U.S.A.

Silicon Storage Technology is a registered trademark of Microchip Technology Inc. in other countries.

Analog-for-the-Digital Age, Application Maestro, BodyCom, chipKIT, chipKIT logo, CodeGuard, dsPICDEM, dsPICDEM.net, dsPICworks, dsSPEAK, ECAN, ECONOMONITOR, FanSense, HI-TIDE, In-Circuit Serial Programming, ICSP, Mindi, MiWi, MPASM, MPF, MPLAB Certified logo, MPLIB, MPLINK, mTouch, Omniscient Code Generation, PICC, PICC-18, PICDEM, PICDEM.net, PICkit, PICtail, REAL ICE, rfLAB, Select Mode, SQI, Serial Quad I/O, Total Endurance, TSHARC, UniWinDriver, WiperLock, ZENA and Z-Scale are trademarks of Microchip Technology Incorporated in the U.S.A. and other countries.

SQTP is a service mark of Microchip Technology Incorporated in the U.S.A.

GestIC and ULPP are registered trademarks of Microchip Technology Germany II GmbH & Co. KG, a subsidiary of Microchip Technology Inc., in other countries.

All other trademarks mentioned herein are property of their respective companies.

© 2013, Microchip Technology Incorporated, Printed in the U.S.A., All Rights Reserved.

Printed on recycled paper.

ISBN: 9781620770481

*Microchip received ISO/TS-16949:2009 certification for its worldwide headquarters, design and wafer fabrication facilities in Chandler and Tempe, Arizona; Gresham, Oregon and design centers in California and India. The Company's quality system processes and procedures are for its PIC® MCUs and dsPIC® DSCs, KEELOQ® code hopping devices, Serial EEPROMs, microperipherals, nonvolatile memory and analog products. In addition, Microchip's quality system for the design and manufacture of development systems is ISO 9001:2000 certified.*

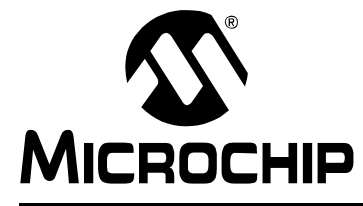

# **MGC3130 – SABREWING SINGLE-ZONE EVALUATION KIT USER'S GUIDE**

# **Table of Contents**

# **[Chapter 1. Overview](#page-10-0)**

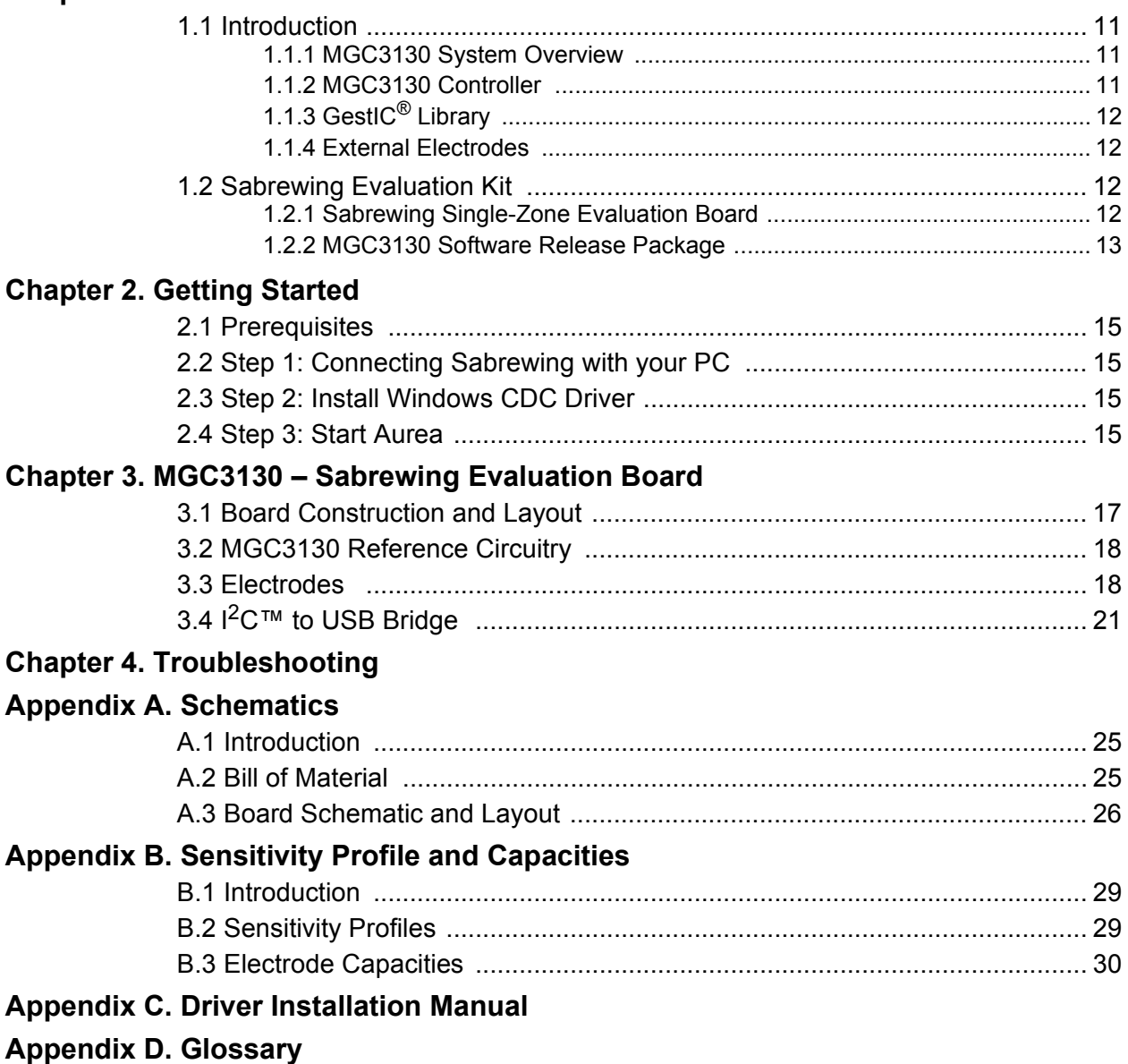

**NOTES:**

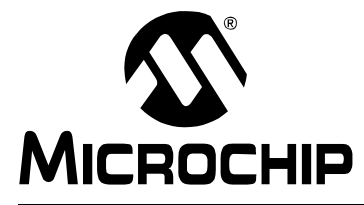

# **MGC3130 – SABREWING SINGLE-ZONE EVALUATION KIT USER'S GUIDE**

# **Preface**

# **NOTICE TO CUSTOMERS**

**All documentation becomes dated, and this manual is no exception. Microchip tools and documentation are constantly evolving to meet customer needs, so some actual dialogs and/or tool descriptions may differ from those in this document. Please refer to our web site (www.microchip.com) to obtain the latest documentation available.**

**Documents are identified with a "DS" number. This number is located on the bottom of each page, in front of the page number. The numbering convention for the DS number is "DSXXXXXA", where "XXXXX" is the document number and "A" is the revision level of the document.**

**For the most up-to-date information on development tools, see the MPLAB IDE online help. Select the Help menu, and then Topics to open a list of available online help files.**

# **INTRODUCTION**

This chapter contains general information that will be useful to know before using the Sabrewing Single-Zone Evaluation Kit. Items discussed in this chapter include:

- Document Layout
- • [Conventions Used in this Guide](#page-5-0)
- • [Warranty Registration](#page-6-0)
- • [Recommended Reading](#page-6-0)
- • [The Microchip Web Site](#page-7-0)
- • [Development Systems Customer Change Notification Service](#page-7-0)
- • [Customer Support](#page-8-0)
- Software License Information
- • [Document Revision History](#page-8-0)

### **DOCUMENT LAYOUT**

This document describes the installation and use of the Sabrewing Single-Zone Evaluation Kit. The document is organized as follows:

- **[Chapter 1. "Overview"](#page-10-0)**
- **[Chapter 2. "Getting Started"](#page-14-0)**
- **[Chapter 3. "MGC3130 Sabrewing Evaluation Board"](#page-16-0)**
- **[Chapter 4. "Troubleshooting"](#page-22-0)**
- **[Appendix A. "Schematics"](#page-24-0)**
- **[Appendix B. "Sensitivity Profile and Capacities"](#page-28-0)**
- **[Appendix C. "Driver Installation Manual"](#page-30-0)**
- **[Appendix D. "Glossary"](#page-32-0)**

# <span id="page-5-0"></span>**CONVENTIONS USED IN THIS GUIDE**

This manual uses the following documentation conventions:

#### **DOCUMENTATION CONVENTIONS**

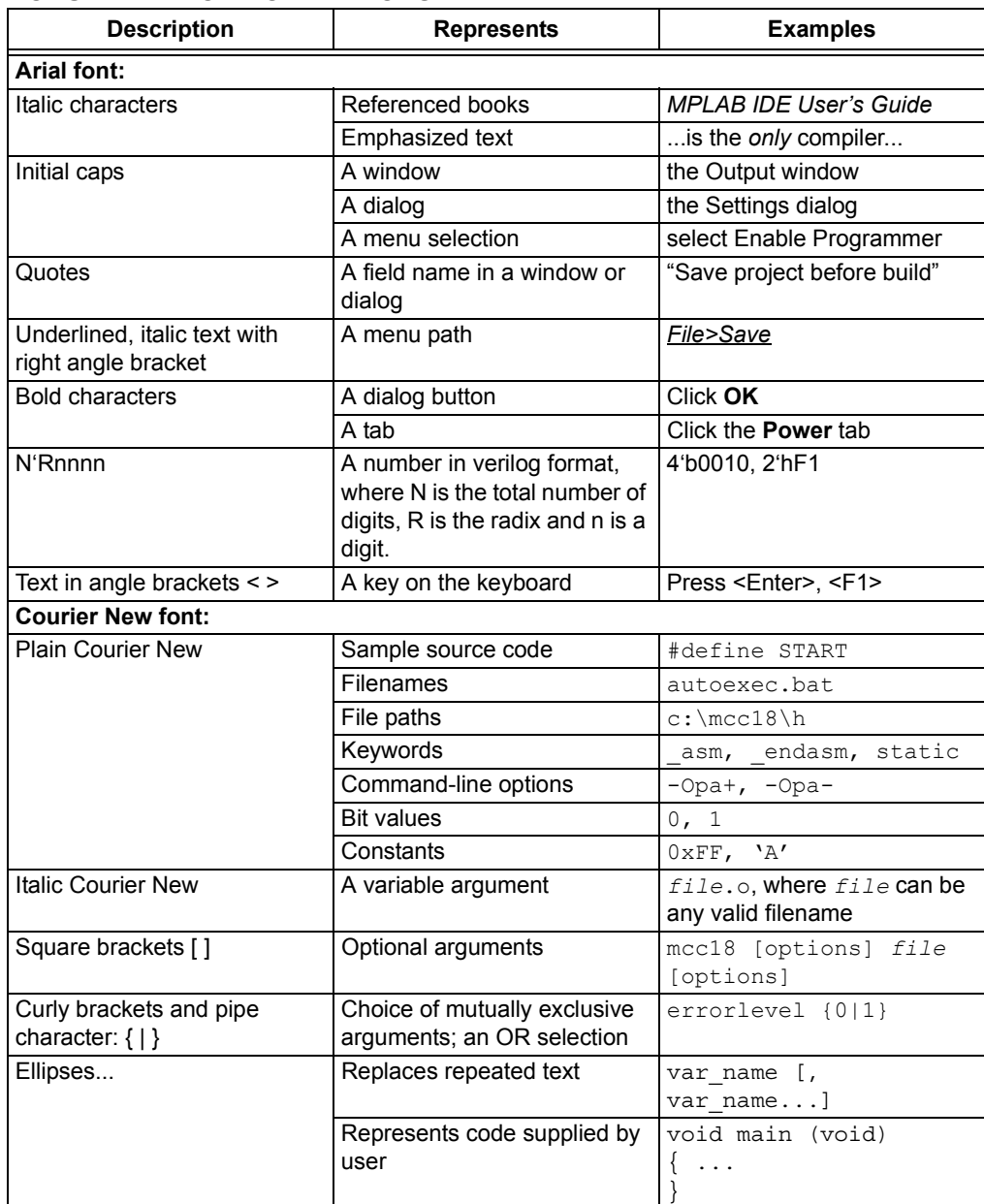

### <span id="page-6-0"></span>**WARRANTY REGISTRATION**

Please complete the enclosed Warranty Registration Card and mail it promptly. Sending in the Warranty Registration Card entitles users to receive new product updates. Interim software releases are available at the Microchip web site.

#### **RECOMMENDED READING**

This user's guide describes how to use the Sabrewing Single-Zone Evaluation Kit. Other useful documents are listed below. The following Microchip documents are available and recommended as supplemental reference resources.

#### **MGC3130 – Single-Zone 3D Gesture Controller [Data Sheet](https://www.application-datasheet.com/) (DS41667)**

Consult this document for information regarding the MGC3130 3D Tracking and Gesture Controller.

#### **MGC3130 – Aurea Graphical User Interface User's Guide (DS41681)**

This document describes the installation and use of Aurea. Microchip's Aurea is a Windows-based graphical user interface that can be used to demonstrate, evaluate and configure Microchip's MGC3130 3D tracking and Gesture Controller.

### <span id="page-7-0"></span>**THE MICROCHIP WEB SITE**

Microchip provides online support via our web site at www.microchip.com. This web site is used as a means to make files and information easily available to customers.

Information about GestIC® technology and MGC3130 can be directly accessed via www.microchip.com/gestic.

Documentation and software releases of the Sabrewing Evaluation Board can be found at www.microchip.com/GestICGettingStarted.

### **DEVELOPMENT SYSTEMS CUSTOMER CHANGE NOTIFICATION SERVICE**

Microchip's customer notification service helps keep customers current on Microchip products. Subscribers will receive e-mail notification whenever there are changes, updates, revisions or errata related to a specified product family or development tool of interest.

To register, access the Microchip web site at [www.microchip.com,](http://www.microchip.com) click on Customer Change Notification and follow the registration instructions.

The Development Systems product group categories are:

- **Compilers** The latest information on Microchip C compilers, assemblers, linkers and other language tools. These include all MPLAB<sup>®</sup> C compilers; all MPLAB assemblers (including MPASM™ assembler); all MPLAB linkers (including MPLINK™ object linker); and all MPLAB librarians (including MPLIB™ object librarian).
- **Emulators** The latest information on Microchip in-circuit emulators.This includes the MPLAB® REAL ICE™ and MPLAB ICE 2000 in-circuit emulators.
- **In-Circuit Debuggers** The latest information on the Microchip in-circuit debuggers. This includes MPLAB ICD 3 in-circuit debuggers and PICkit™ 3 debug express.
- **MPLAB IDE** The latest information on Microchip MPLAB IDE, the Windows Integrated Development Environment for development systems tools. This list is focused on the MPLAB IDE, MPLAB IDE Project Manager, MPLAB Editor and MPLAB SIM simulator, as well as general editing and debugging features.
- **Programmers** The latest information on Microchip programmers. These include production programmers such as MPLAB REAL ICE in-circuit emulator, MPLAB ICD 3 in-circuit debugger and MPLAB PM3 device programmers. Also included are nonproduction development programmers such as PICSTART<sup>®</sup> Plus and PICkit 2 and 3.

### <span id="page-8-0"></span>**CUSTOMER SUPPORT**

Users of Microchip products can receive assistance through several channels:

- Distributor or Representative
- Local Sales Office
- Field Application Engineer (FAE)
- Technical Support

Customers should contact their distributor, representative or field application engineer (FAE) for support. Local sales offices are also available to help customers.

Technical support is available through the web site at:

<http://www.microchip.com/support>.

### **SOFTWARE LICENSE INFORMATION**

Copyright (C) 2012 Microchip Technology Inc. and its subsidiaries ("Microchip"). All rights reserved.

You are permitted to use the Aurea software, GestIC API, and other accompanying software with Microchip products. Refer to the license agreement accompanying this software, if any, for additional info regarding your rights and obligations.

SOFTWARE AND DOCUMENTATION ARE PROVIDED "AS IS" WITHOUT WAR-RANTY OF ANY KIND, EITHER EXPRESS OR IMPLIED, INCLUDING WITHOUT LIMITATION, ANY WARRANTY OF MERCHANTABILITY, TITLE, NON-INFRINGE-MENT AND FITNESS FOR A PARTICULAR PURPOSE. IN NO EVENT SHALL MICROCHIP, SMSC, OR ITS LICENSORS BE LIABLE OR OBLIGATED UNDER CONTRACT, NEGLIGENCE, STRICT LIABILITY, CONTRIBUTION, BREACH OF WARRANTY, OR OTHER LEGAL EQUITABLE THEORY FOR ANY DIRECT OR INDI-RECT DAMAGES OR EXPENSES INCLUDING BUT NOT LIMITED TO ANY INCI-DENTAL, SPECIAL, INDIRECT OR CONSEQUENTIAL DAMAGES, OR OTHER SIMILAR COSTS.

# **DOCUMENT REVISION HISTORY**

#### **Revision A (March 2013)**

• Initial release of the document.

**NOTES:**

<span id="page-10-0"></span>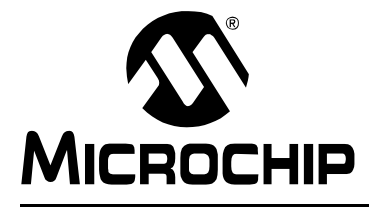

# **MGC3130 – SABREWING SINGLE-ZONE EVALUATION KIT USER'S GUIDE**

# **Chapter 1. Overview**

# **1.1 INTRODUCTION**

#### **1.1.1 MGC3130 System Overview**

The MGC3130 is the first product based on Microchip's GestIC<sup>®</sup> technology. It is developed as a mixed signal controller. The MGC3130 has one transmit and five very sensitive receive channels that are capable to detect distortions of a transmitted electrical field (E-field) corresponding to capacitive changes in the femtofarad (1fF =  $10^{-15F}$ ) range. In order to transmit and receive an electrical field, electrodes have to be connected to the transmitting and receiving channels of the MGC3130 controller. The spatial arrangement of the electrodes allow the chip to determine the center of gravity of the electric field distortion, and thus position tracking of a user's hand in the detection space.

The entire system solution is composed by three main building blocks (see Figure 1-1):

- MGC3130 Controller Chip
- Embedded GestIC Library
- External Electrodes

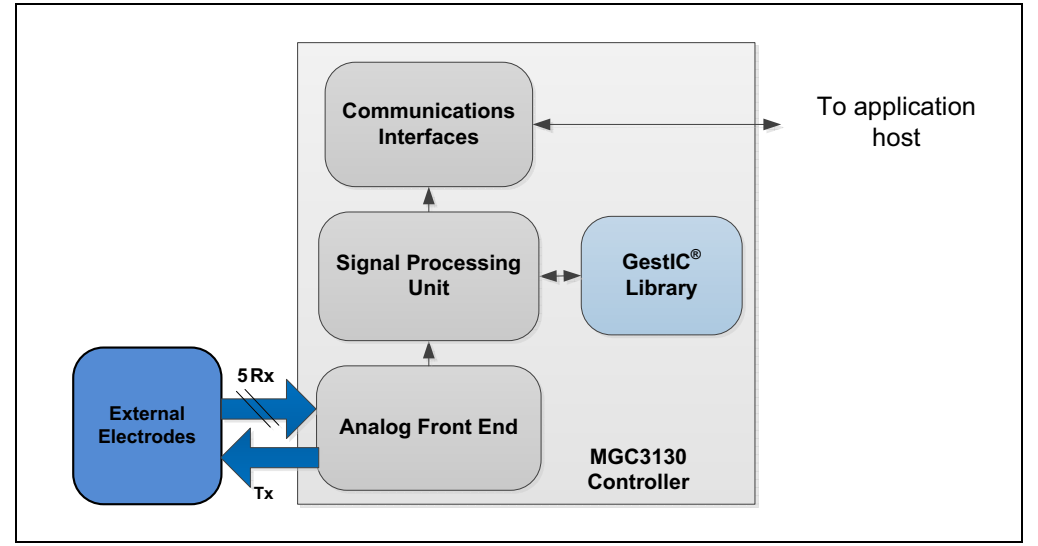

#### **FIGURE 1-1: MGC3130 CONTROLLER SYSTEM**

#### **1.1.2 MGC3130 Controller**

The MGC3130 features the following main building blocks:

- Low-noise Analog Front End (AFE)
- Digital Signal Processing Unit (SPU)
- Flexible Communication Interfaces

The MGC3130 controller provides a transmit signal to generate the E-field, conditions the analog signals from the receiving electrodes and processes this data digitally on the SPU. Data exchange between the MGC3130 and the host is conducted via the communication interfaces.

<span id="page-11-0"></span>Please refer to the *"MGC3130 Single-Zone 3D Gesture Controller [Data Sheet"](https://www.application-datasheet.com/)*  (DS41667) for more details.

### **1.1.3 GestIC® Library**

The embedded GestIC library is optimized to ensure continuous and real-time free-space Position Tracking and Gesture Recognition, concurrently. It is fully configurable and allows required parameterization for individual application and electrode layouts.

#### **1.1.4 External Electrodes**

Five Rx electrodes and one Tx electrode are connected to MGC3130. An electrode needs to be individually designed for optimal E-field distribution and detection of E-field variations inflicted by a user.

### **1.2 SABREWING EVALUATION KIT**

The MGC3130 Single-Zone Evaluation Kit "Sabrewing" is designed for evaluation of Microchip's MGC3130 3D Tracking and Gesture Controller core features which contains:

- Hand Position Tracking in three dimensions (x, y, z)
- Hand Gesture Recognition based on a stochastic Hidden Markov Model (HMM)
- Approach detection for power saving

#### **1.2.1 Sabrewing Single-Zone Evaluation Board**

The Sabrewing Evaluation Board features the MGC3130 reference circuit, an  ${}^{12}C{}^{T}$  to USB Bridge and built-in 7" single-zone frame electrodes.

The package contains:

- Sabrewing Evaluation Board
- USB Cable

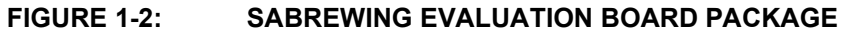

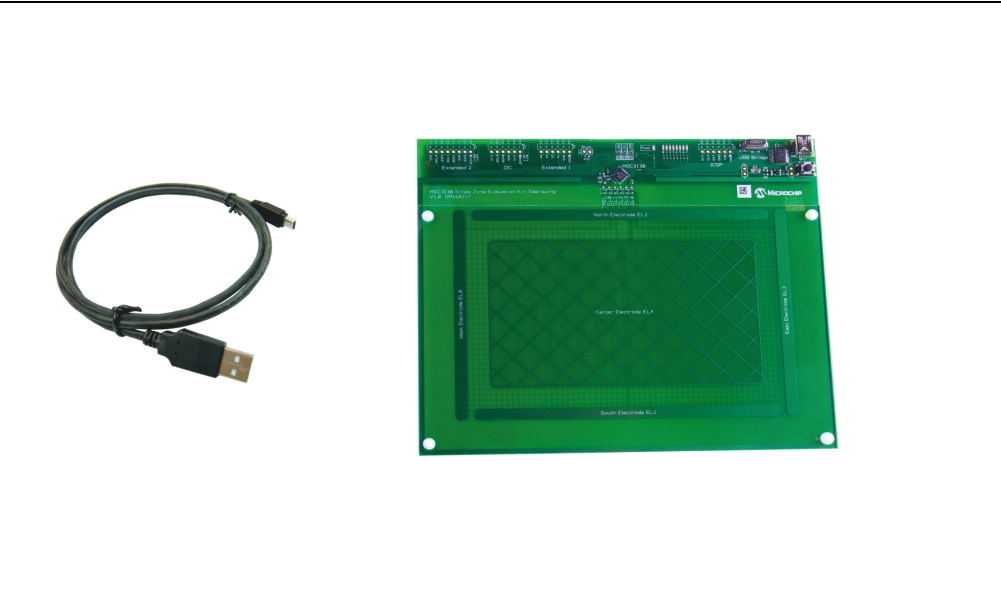

## <span id="page-12-0"></span>**1.2.2 MGC3130 Software Release Package**

The MGC3130 software release package contains all relevant system software and can be downloaded from Microchip's web site www.microchip.com/GestICGettingStarted.

The package contains:

- Aurea PC software
- GestIC Library binary file
- Windows CDC driver

**NOTES:**

<span id="page-14-0"></span>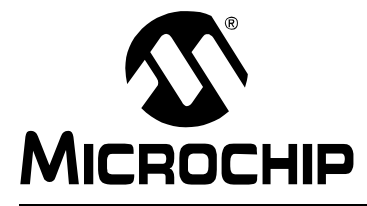

# **MGC3130 – SABREWING SINGLE-ZONE EVALUATION KIT USER'S GUIDE**

# **Chapter 2. Getting Started**

### **2.1 PREREQUISITES**

The following prerequisites have to be fulfilled to run the Sabrewing system:

- PC with Windows<sup>®</sup> XP, Windows 7 or Windows 8 operating system and USB 2.0 port
- Sabrewing Evaluation Board
- Latest MGC3130 software release package

The MGC3130 software release package is available as a .zip file (www.microchip.com/GestICGettingStarted). Unzip the file, run setup.exe and install the release package to your PC. The folder structure is as shown in Figure 2-1.

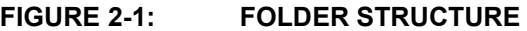

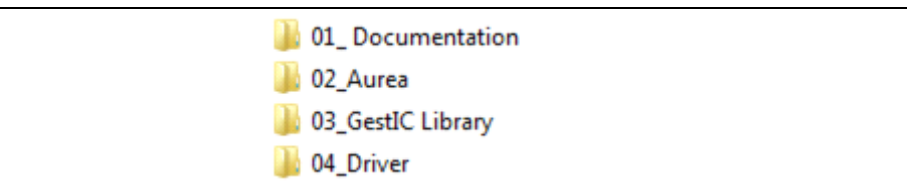

### **2.2 STEP 1: CONNECTING SABREWING WITH YOUR PC**

Use the supplied USB cable to connect the Sabrewing Evaluation Board to your PC. The Power LED on the Sabrewing Board should illuminate. Furthermore, LED 1 and LED 2 should blink simultaneously.

In case LED 1 and LED 2 blink alternatingly, the Windows CDC driver is already installed on your PC. Please skip the next step and go to **Section 2.4 "Step 3: Start Aurea"**.

### **2.3 STEP 2: INSTALL WINDOWS CDC DRIVER**

The Windows CDC driver can be found in the MGC3130 software release package folder *04\_Driver*.

When the Sabrewing Evaluation Board is connected to your PC for the first time, Windows requests the appropriate device driver and guides you through the installation process.

Alternatively, you can install the driver manually, e.g. using the device manager. An example for Windows 7 is given in **[Appendix C. "Driver Installation Manual"](#page-30-0)**.

### **2.4 STEP 3: START AUREA**

Aurea Graphical User Interface, shown in [Figure 2-2](#page-15-0), is included in the MGC3130 software release package in the folder *02\_Aurea*.

Open  $\text{Aurea}.\text{exe}$ . Aurea detects the connected device automatically and is ready for use. For more information on Aurea, refer to the "*MGC3130 – Aurea Graphical User Interface User's Guide"* (DS41681).

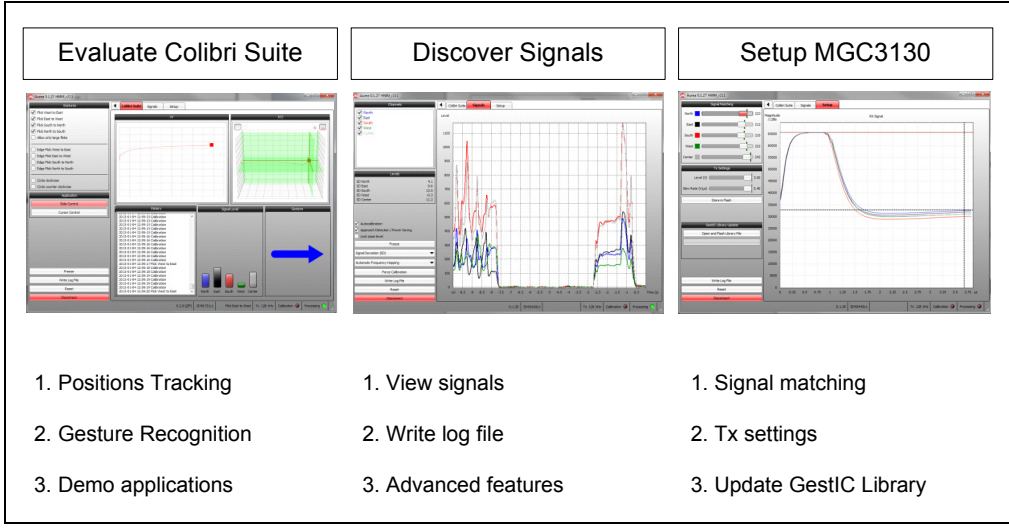

<span id="page-15-0"></span>**FIGURE 2-2: AUREA GRAPHICAL USER INTERFACE**

<span id="page-16-0"></span>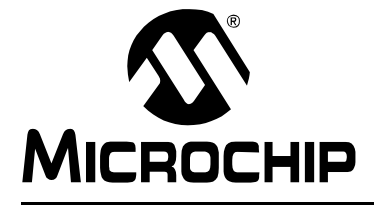

# **MGC3130 – SABREWING SINGLE-ZONE EVALUATION KIT USER'S GUIDE**

# **Chapter 3. MGC3130 – Sabrewing Evaluation Board**

# **3.1 BOARD CONSTRUCTION AND LAYOUT**

The Sabrewing Evaluation Board, shown as a block diagram in Figure 3-1, is organized in three sections:

- MGC3130 Reference Circuitry
- Built-in 7" frame sensing electrodes
- $\cdot$  I<sup>2</sup>C to USB Bridge

In the following chapters, they are explained in detail.

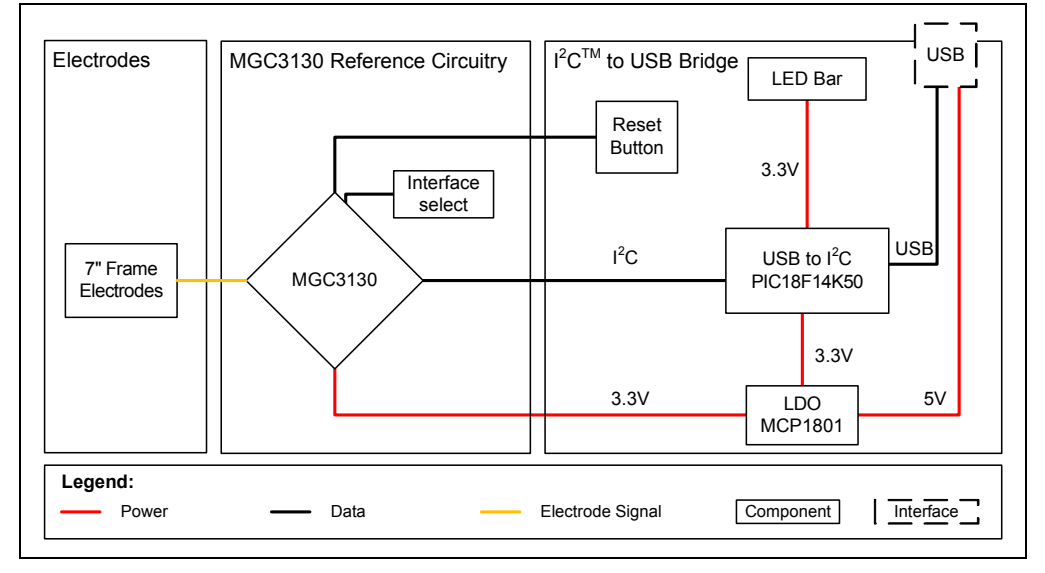

#### **FIGURE 3-1: SABREWING EVALUATION BOARD BLOCK DIAGRAM**

The key components of the Sabrewing Evaluation Board are listed below and highlighted in [Figure 3-2](#page-17-0):

- 1. MGC3130 3D Tracking and Gesture Controller
- 2. Built-in 7" frame electrodes
- 3. Interface select
- 4. LED bar signalling when board is powered and indicating the communication status
- 5. Microchip's PIC18F14K50 USB microcontroller passing messages between MGC3130 and the PC
- 6. USB mini-B connector to connect the board to a PC
- 7. Reset button resetting the MGC3130
- 8. Microchip's MCP1801 LDO voltage regulator converting 5V USB power to 3.3V board supply
- 9. Acrylic glass (180 x 116.5 x 2 mm) simulating the housing of a target device
- 10. Plastic rivets mounting the acrylic glass to the PCB

<span id="page-17-0"></span>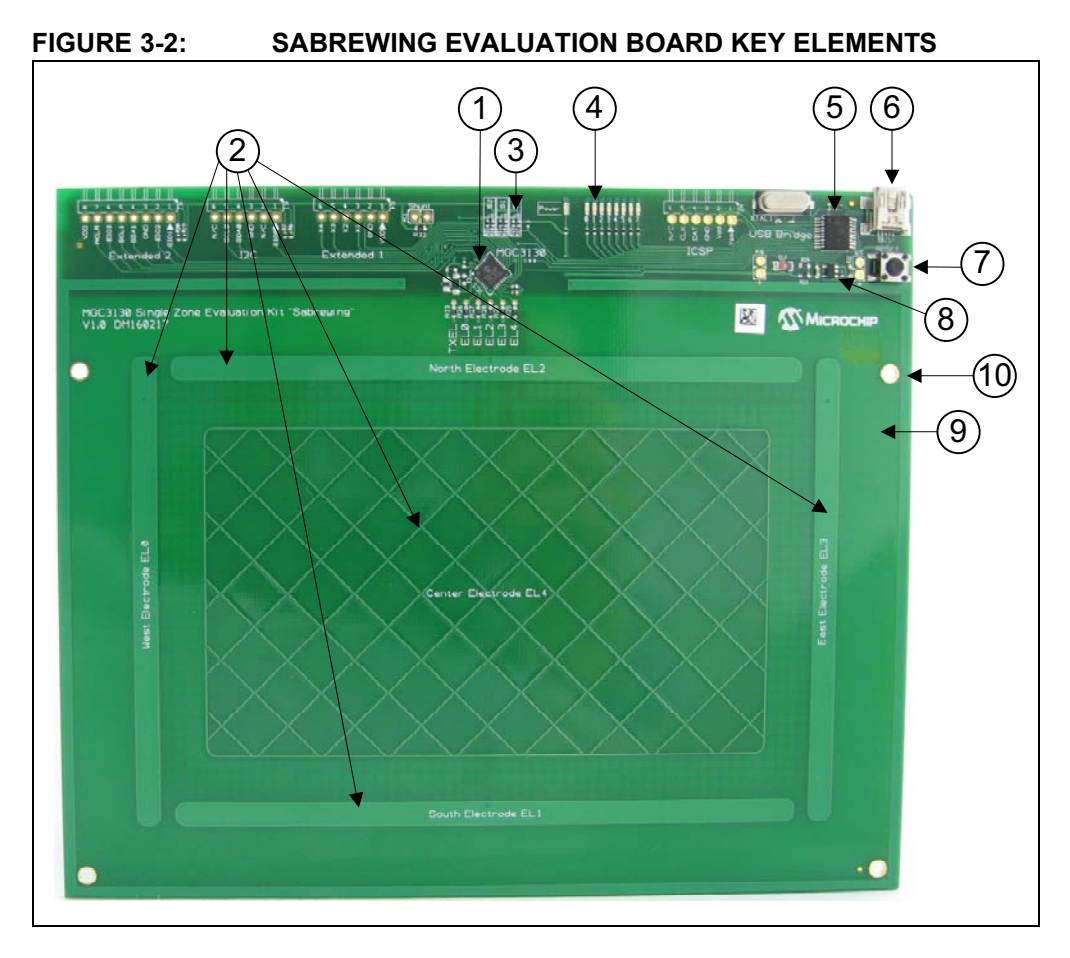

# **3.2 MGC3130 REFERENCE CIRCUITRY**

The key element of the MGC3130 Reference Circuitry is Microchip's MGC3130 3D Tracking and Gesture Controller. It is powered by a single 3.3V power supply. The MGC3130 Reset is controlled by the Reset button on the board or via the PIC18F14K50. The communication to the USB bridge is realized through  $1<sup>2</sup>CO$ .

The five Rx channels of the chip are connected to the electrodes via 1 kOhm resistors in order to suppress irradiated high-frequency signals.

Please refer to the "*MGC3130 Single-Zone 3D Gesture Controller [Data Sheet](https://www.application-datasheet.com/)"* (DS41667).

# **3.3 ELECTRODES**

The Sabrewing Evaluation Board uses a Double Layer Electrode Design with the electrodes built right into the PCB. They consist of one Tx and five Rx electrodes (north, east, south, west, center), which are placed in different layers (Figure 3-3).

The dimensions on the electrode's outer edges are 148 mm x 98.7 mm. The aspect ratio of the sensing area is 3:2.

<span id="page-18-0"></span>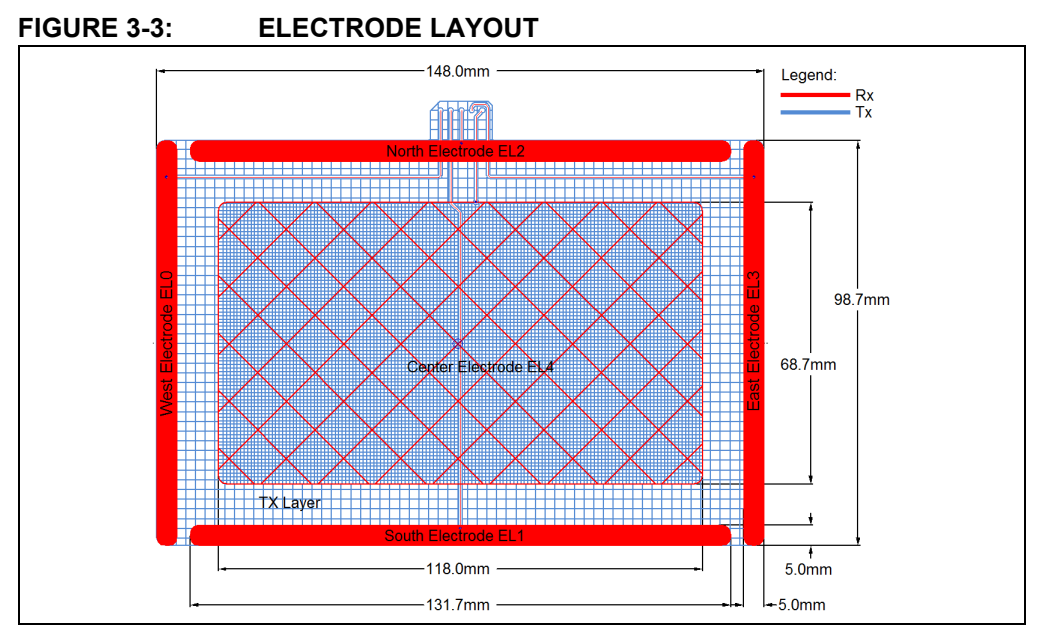

The electrode layout is based on a four-layer PCB design using FR4 material.

Three functional layers are used:

- Layer 1 (Top): Rx electrodes
- Layer 3: Tx electrode and Rx feeding lines
- Layer 4 (Bottom): Ground

Layer 2 is not used.

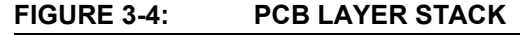

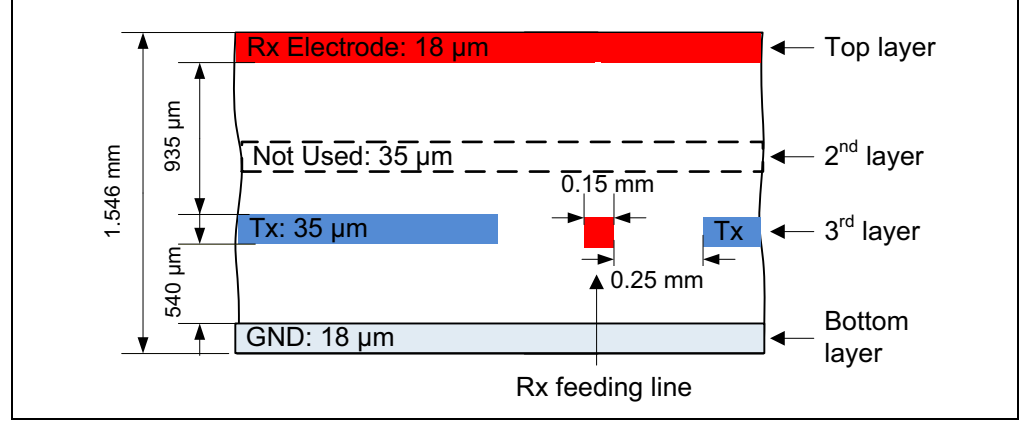

The design of Rx electrodes includes four frame electrodes and one center electrode, as shown in Figure 3-3. The frame electrodes are named according to their cardinal directions - north, east, south and west. The dimensions of the four Rx frame electrodes define the maximum sensing area. The center electrode is structured (hatched) to get a similar input signal level as the four frame electrodes.

The Tx electrode spans over the complete area underneath the Rx electrodes. It is structured to reduce the capacitances between Rx and Tx  $(C_{RxTx})$ . The area below the center electrode covers 50% of the copper plane, the area around only 20%.

The Rx feeding lines are also routed in the third layer. They are embedded into the Tx electrode (refer to Figure 3-3 and Figure 3-4). This supports shielding of the feeding lines.

Dimensions are given in [Table 3-1](#page-19-0).

<span id="page-19-0"></span>In a target system design the GND layer is not required. It is added for the Sabrewing Board as a shielding layer and shall simulate the presence of static components which are placed in the target device underneath the sensing electrodes. In order to keep ground capacitances ( $C_{TXGND}$ ,  $C_{RXGND}$ ) below 1nF, the GND layer is structured in a way that 40% of the area is covered with copper.

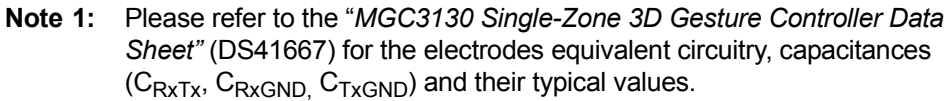

**2:** The integration of GestIC® technology into a target device does not require the GND layer. If no shielding is needed, or if the device already contains grounded planes, a two layer design is preferable.

#### **TABLE 3-1: ELECTRODE DESIGN**

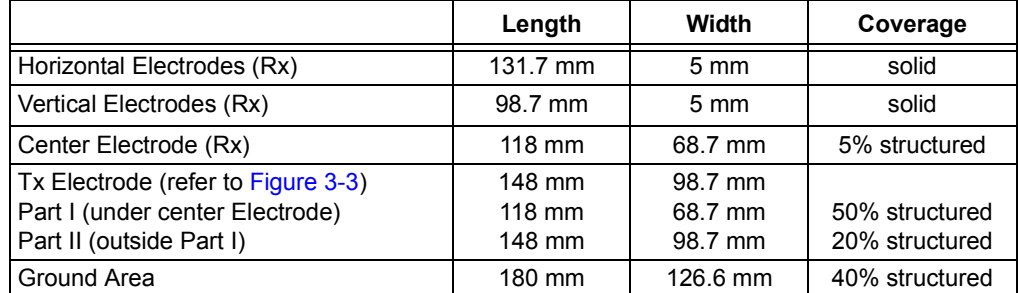

The sensing area of the Sabrewing board, depicted in Figure 3-5, is defined as the area enclosed by the four frame electrodes. Depending on the parameterization, it can differ from the physical dimensions of the electrodes.

#### **FIGURE 3-5: SENSING AREA**

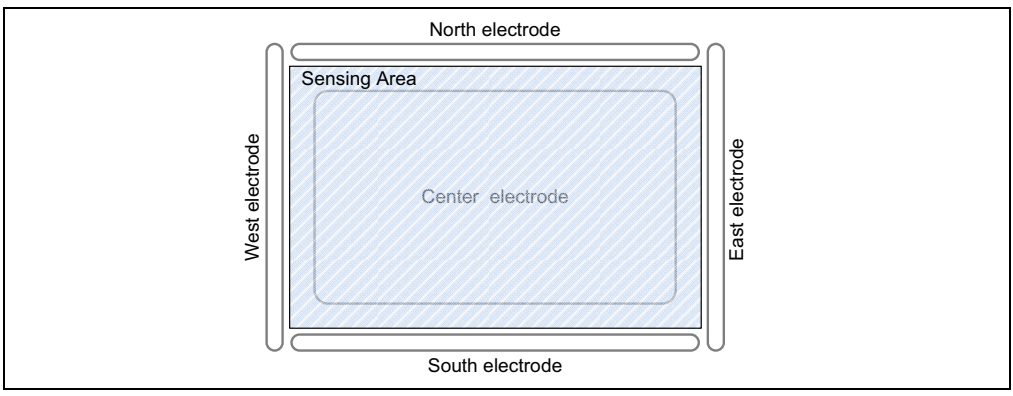

# <span id="page-20-0"></span>**3.4 I2C™ TO USB BRIDGE**

The communication between the MGC3130 and the host PC is controlled by the I<sup>2</sup>C to USB Bridge section. The message exchange is handled by Microchip's PIC18F14K50 USB microcontroller. The PIC18F14K50 is also used to indicate the communication status on a LED bar and to control MGC3130 hardware Reset.

The board is powered via the USB port. Microchip's Low Dropout (LDO) Voltage Regulator MCP1801 is used to transform the 5V USB power to 3.3V required for the MGC3130 and the PIC18F14K50.

The LEDs indicate the following:

- POWER signals that the Sabrewing board is powered (3.3V)
- LED1/2 blink simultaneously to indicate that there is no data transfer on the USB port
- LED1/2 blink alternating to indicate that there is data transfer on the USB port
- LED  $5 -$  is on when there is data on the  $1<sup>2</sup>C$  bus
- LEDs 0, 3, 4, 6 and 7 are not used

**NOTES:**

<span id="page-22-0"></span>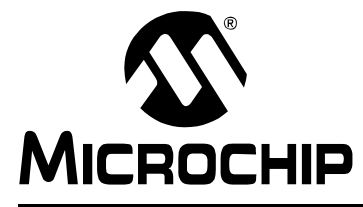

# **MGC3130 – SABREWING SINGLE-ZONE EVALUATION KIT USER'S GUIDE**

# **Chapter 4. Troubleshooting**

# **POWER LED DOES NOT ILLUMINATE**

In case the power LED does not illuminate, it is likely the board is not powered. Possible Solutions:

- 1. Check the board is connected to your PC's USB port.
- 2. Change the USB cable or use a different USB port on your PC.
- 3. Check if the PC is switched on.

### **LED 1 AND LED 2 BLINK SIMULTANEOUSLY**

When LED 1 and LED 2 blink simultaneously, there is no data transfer on the USB port. Possible Solutions:

- 1. Make sure the Windows CDC driver is installed (refer to **[Section 2.3 "Step 2:](#page-14-0)  [Install Windows CDC Driver"](#page-14-0)**).
- 2. Reconnect the board by unplugging and plugging in again the USB connection.

#### **SIGNAL STREAMING STOPS**

Signal stream in Aurea GUI stops when there is no approach towards the sensing area. This behavior is intended. When using the Aurea GUI, the Wake-up on Approach feature is automatically enabled.

#### Possible Solutions:

Disable the Wake-up on Approach feature in the Real-Time Control bar of Aurea by unchecking the *Approach Detection/Power Saving* checkbox for continuous signal streaming.

### **SIGNAL MATCHING PARAMETERS MISMATCHED BY USER**

Signal matching parameters have been mismatched and accidently stored into the Flash.

Possible Solutions:

- 1. Perform "Autoparameterization" in the **Aurea Setup** tab. Make sure there is no hand approach towards the electrodes during autoparamterization process.
- 2. Restore the default Signal Matching parameters by re-flashing the original MGC3130 GestIC® library file refer to the "*MGC3130 – Aurea Graphical User Interface User's Guide* (DS41681).

**NOTES:**

<span id="page-24-0"></span>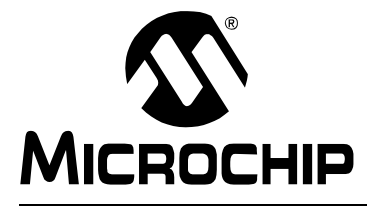

# **MGC3130 – SABREWING SINGLE-ZONE EVALUATION KIT USER'S GUIDE**

# **Appendix A. Schematics**

### **A.1 INTRODUCTION**

This appendix contains the MGC3130 Sabrewing Evaluation Board schematic and Bill of Material.

### **A.2 BILL OF MATERIAL**

#### **TABLE A-1: SABREWING SINGLE-ZONE EVALUATION BOARD BILL OF MATERIAL**

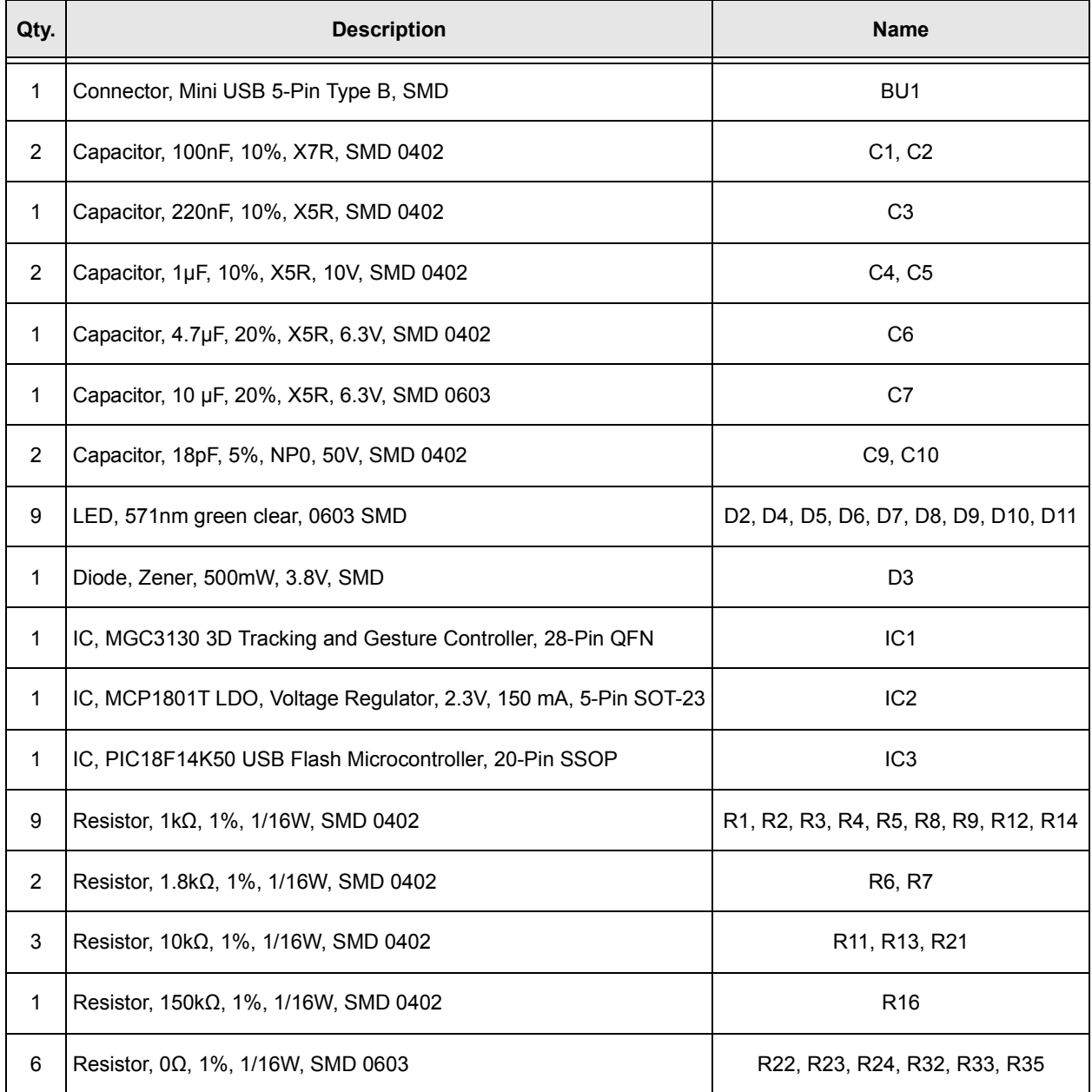

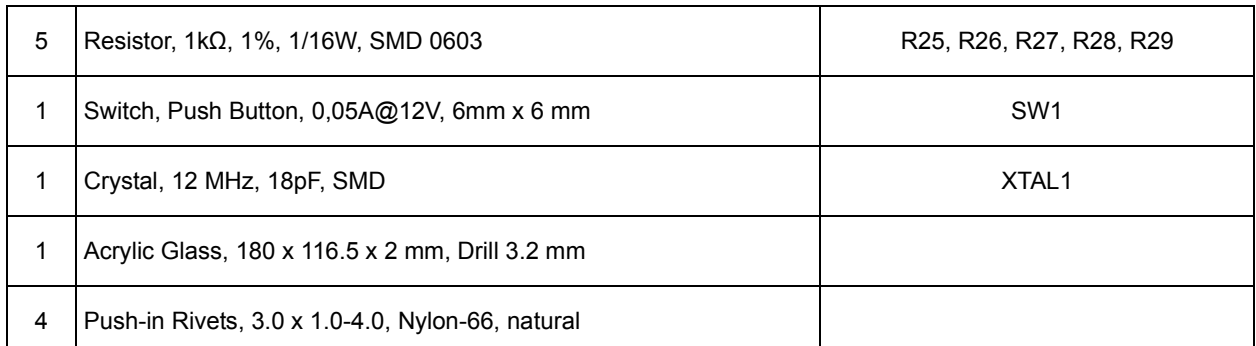

#### <span id="page-25-0"></span>**TABLE A-1: SABREWING SINGLE-ZONE EVALUATION BOARD BILL OF MATERIAL**

# **A.3 BOARD SCHEMATIC AND LAYOUT**

#### **FIGURE A-1: SABREWING SCHEMATIC PART I: MGC3130 REFERENCE CIRCUITRY**

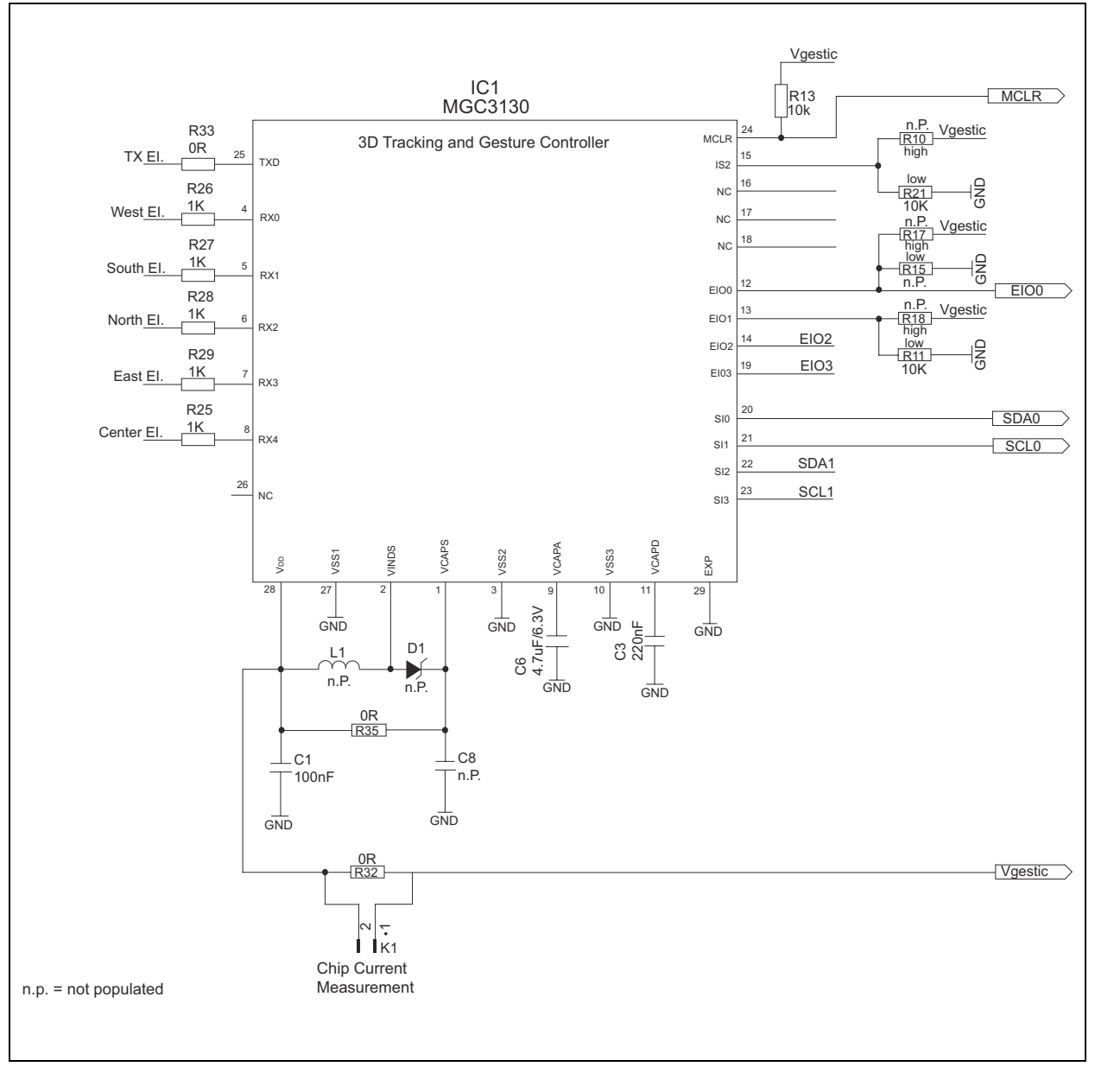

![](_page_26_Figure_0.jpeg)

![](_page_27_Figure_1.jpeg)

![](_page_27_Figure_2.jpeg)

<span id="page-28-0"></span>![](_page_28_Picture_0.jpeg)

# **MGC3130 – SABREWING SINGLE-ZONE EVALUATION KIT USER'S GUIDE**

# **Appendix B. Sensitivity Profile and Capacities**

### **B.1 INTRODUCTION**

This appendix contains the sensitivity profile and the electrode capacities of the MGC3130 Sabrewing Evaluation Board.

# **B.2 SENSITIVITY PROFILES**

![](_page_28_Figure_6.jpeg)

<span id="page-29-0"></span>![](_page_29_Figure_1.jpeg)

# **B.3 ELECTRODE CAPACITIES**

![](_page_29_Picture_133.jpeg)

![](_page_29_Picture_134.jpeg)

 $C<sub>TxGND</sub> = 885 pF$ 

<span id="page-30-0"></span>![](_page_30_Picture_0.jpeg)

# **MGC3130 – SABREWING SINGLE-ZONE EVALUATION KIT USER'S GUIDE**

# **Appendix C. Driver Installation Manual**

The following steps show how to install the Microchip CDC driver through the device manager of Windows 7.

#### **1. Open Device Manager**

While the Sabrewing Evaluation Board is connected to your PC press **Start**, right-click on **Computers** and select **Manage**. This will bring up the Computer Management window shown in Figure C-1. On the left sidebar, select **Device Manager**.

![](_page_30_Figure_6.jpeg)

![](_page_30_Picture_7.jpeg)

#### **2. Select Device**

Right Click on **GestIC Bridge** and select **Update Driver Software**.

#### **3. Select Search Method**

The window shown in [Figure C-2](#page-31-0) will open. Choose **Browse my Computer for driver software**.

![](_page_31_Picture_1.jpeg)

#### <span id="page-31-0"></span>**FIGURE C-2: UPDATE DRIVER SOFTWARE**

#### **4. Locate Driver**

Click **Browse** and navigate to the driver files on your local drive (Figure C-3). Press **Next** and the driver will be installed.

![](_page_31_Figure_5.jpeg)

![](_page_31_Picture_6.jpeg)

#### **5. Verify Communication**

The driver is properly installed and the communication between the PC and the Sabrewing Evaluation Board is successfully established when LED 1 and LED 2 blink alternatingly.

<span id="page-32-0"></span>![](_page_32_Picture_0.jpeg)

# **MGC3130 – SABREWING SINGLE-ZONE EVALUATION KIT USER'S GUIDE**

# **Appendix D. Glossary**

![](_page_32_Picture_151.jpeg)

![](_page_33_Picture_0.jpeg)

# **Worldwide Sales and Service**

#### **AMERICAS**

**Corporate Office** 2355 West Chandler Blvd. Chandler, AZ 85224-6199 Tel: 480-792-7200 Fax: 480-792-7277 Technical Support: [http://www.microchip.com/](http://support.microchip.com) support

Web Address: www.microchip.com

**Atlanta** Duluth, GA Tel: 678-957-9614 Fax: 678-957-1455

**Boston** Westborough, MA Tel: 774-760-0087 Fax: 774-760-0088

**Chicago** Itasca, IL Tel: 630-285-0071 Fax: 630-285-0075

**Cleveland** Independence, OH Tel: 216-447-0464 Fax: 216-447-0643

**Dallas** Addison, TX Tel: 972-818-7423 Fax: 972-818-2924

**Detroit** Farmington Hills, MI Tel: 248-538-2250 Fax: 248-538-2260

**Indianapolis** Noblesville, IN Tel: 317-773-8323 Fax: 317-773-5453

**Los Angeles** Mission Viejo, CA Tel: 949-462-9523 Fax: 949-462-9608

**Santa Clara** Santa Clara, CA Tel: 408-961-6444 Fax: 408-961-6445

**Toronto** Mississauga, Ontario, Canada Tel: 905-673-0699 Fax: 905-673-6509

#### **ASIA/PACIFIC**

**Asia Pacific Office** Suites 3707-14, 37th Floor Tower 6, The Gateway Harbour City, Kowloon Hong Kong Tel: 852-2401-1200 Fax: 852-2401-3431

**Australia - Sydney** Tel: 61-2-9868-6733 Fax: 61-2-9868-6755

**China - Beijing** Tel: 86-10-8569-7000 Fax: 86-10-8528-2104

**China - Chengdu** Tel: 86-28-8665-5511 Fax: 86-28-8665-7889

**China - Chongqing** Tel: 86-23-8980-9588 Fax: 86-23-8980-9500

**China - Hangzhou** Tel: 86-571-2819-3187

Fax: 86-571-2819-3189 **China - Hong Kong SAR**

Tel: 852-2943-5100 Fax: 852-2401-3431

**China - Nanjing** Tel: 86-25-8473-2460 Fax: 86-25-8473-2470

**China - Qingdao** Tel: 86-532-8502-7355 Fax: 86-532-8502-7205

**China - Shanghai** Tel: 86-21-5407-5533 Fax: 86-21-5407-5066

**China - Shenyang** Tel: 86-24-2334-2829 Fax: 86-24-2334-2393

**China - Shenzhen** Tel: 86-755-8864-2200 Fax: 86-755-8203-1760

**China - Wuhan** Tel: 86-27-5980-5300 Fax: 86-27-5980-5118

**China - Xian** Tel: 86-29-8833-7252 Fax: 86-29-8833-7256

**China - Xiamen** Tel: 86-592-2388138 Fax: 86-592-2388130

**China - Zhuhai** Tel: 86-756-3210040 Fax: 86-756-3210049

#### **ASIA/PACIFIC**

**India - Bangalore** Tel: 91-80-3090-4444 Fax: 91-80-3090-4123

**India - New Delhi** Tel: 91-11-4160-8631 Fax: 91-11-4160-8632

**India - Pune** Tel: 91-20-2566-1512 Fax: 91-20-2566-1513

**Japan - Osaka** Tel: 81-6-6152-7160 Fax: 81-6-6152-9310

**Japan - Tokyo** Tel: 81-3-6880- 3770 Fax: 81-3-6880-3771

**Korea - Daegu** Tel: 82-53-744-4301 Fax: 82-53-744-4302

**Korea - Seoul** Tel: 82-2-554-7200 Fax: 82-2-558-5932 or 82-2-558-5934

**Malaysia - Kuala Lumpur** Tel: 60-3-6201-9857 Fax: 60-3-6201-9859

**Malaysia - Penang** Tel: 60-4-227-8870 Fax: 60-4-227-4068

**Philippines - Manila** Tel: 63-2-634-9065 Fax: 63-2-634-9069

**Singapore** Tel: 65-6334-8870 Fax: 65-6334-8850

**Taiwan - Hsin Chu** Tel: 886-3-5778-366 Fax: 886-3-5770-955

**Taiwan - Kaohsiung** Tel: 886-7-213-7828 Fax: 886-7-330-9305

**Taiwan - Taipei** Tel: 886-2-2508-8600 Fax: 886-2-2508-0102

**Thailand - Bangkok** Tel: 66-2-694-1351 Fax: 66-2-694-1350

#### **EUROPE**

**Austria - Wels** Tel: 43-7242-2244-39 Fax: 43-7242-2244-393 **Denmark - Copenhagen** Tel: 45-4450-2828 Fax: 45-4485-2829

**France - Paris** Tel: 33-1-69-53-63-20 Fax: 33-1-69-30-90-79

**Germany - Munich** Tel: 49-89-627-144-0 Fax: 49-89-627-144-44

**Italy - Milan**  Tel: 39-0331-742611 Fax: 39-0331-466781

**Netherlands - Drunen** Tel: 31-416-690399 Fax: 31-416-690340

**Spain - Madrid** Tel: 34-91-708-08-90 Fax: 34-91-708-08-91

**UK - Wokingham** Tel: 44-118-921-5869 Fax: 44-118-921-5820